# Kialo edu الدليل الإرشادي لاستخدام "كيالو إديو"

**مبادرة تقنيات اتلعليم للجميع**  إعداد/ نورة مبروك الأحمدي

## المحتويات

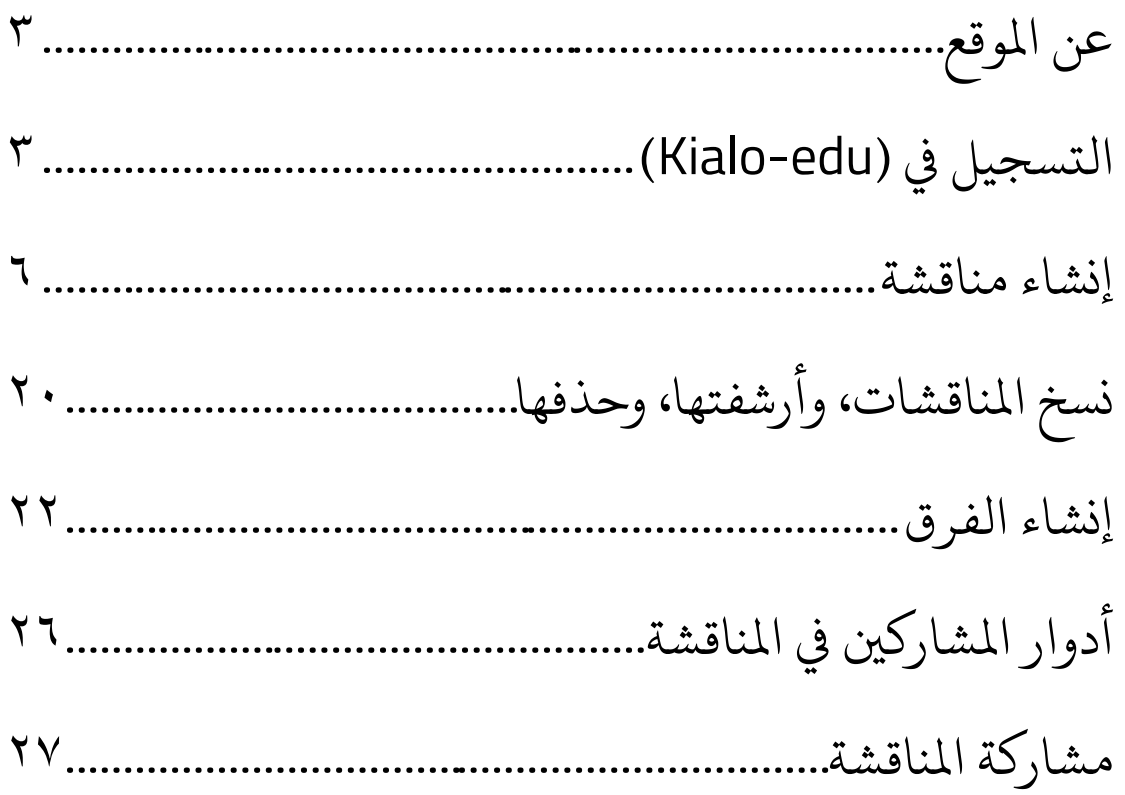

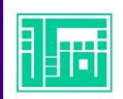

#### <span id="page-2-0"></span>عن الموقع:

وړ موقع "كيالو" هو منصة للمناظرات والتمثيل المرئي للمناقشات المنطقية. أُنشئ الموقع في خريف عام (٢٠١٧م)، بعد تواصل المعلمين مع إدارة الموقع واستجابةً لرغباتهم، انشئت نسخة معدلة من الموقع "كيالو إديو" خاصة بالاستخدام التعليمي مع الطلبة وهي وره مجانية لاستخدام الأفراد. في هذا الدليل نستعرض طريقة التسجيل في الموقع، وإنشاء املناقشات، وإدارتها، ومشاركتها.

#### رابط الموقع:

[https://www.kialo-edu.com](https://www.kialo-edu.com/)

#### واجهة الموقع الرئيسية:

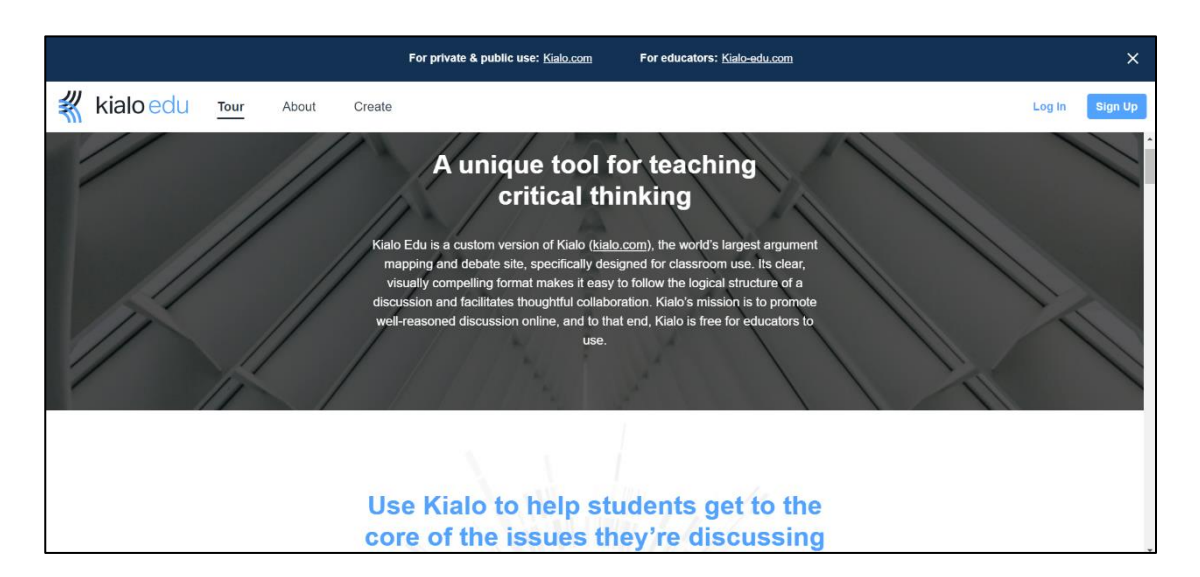

#### <span id="page-2-1"></span>التسجيل في (Kialo-edu**)**:

يتاح التسجيل في موقع "كيالو إديو" عن طريق حساب جوجل أو بأي بريد إلكرتوين آخر، كما يمكن التسجيل باسم مستخدم ولكمة مرور دون بريد إلكرتوين، . لكن في هذه الحالة لن يتمكن المستخدم من استعادة بيانات الدخول إن فُقِدَتْ. وتبين ۮؚ الخطوات الآتية كيفية التسجيل لأول مرة في الموقع بعد النقر على (Sign UP):

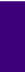

ن ا

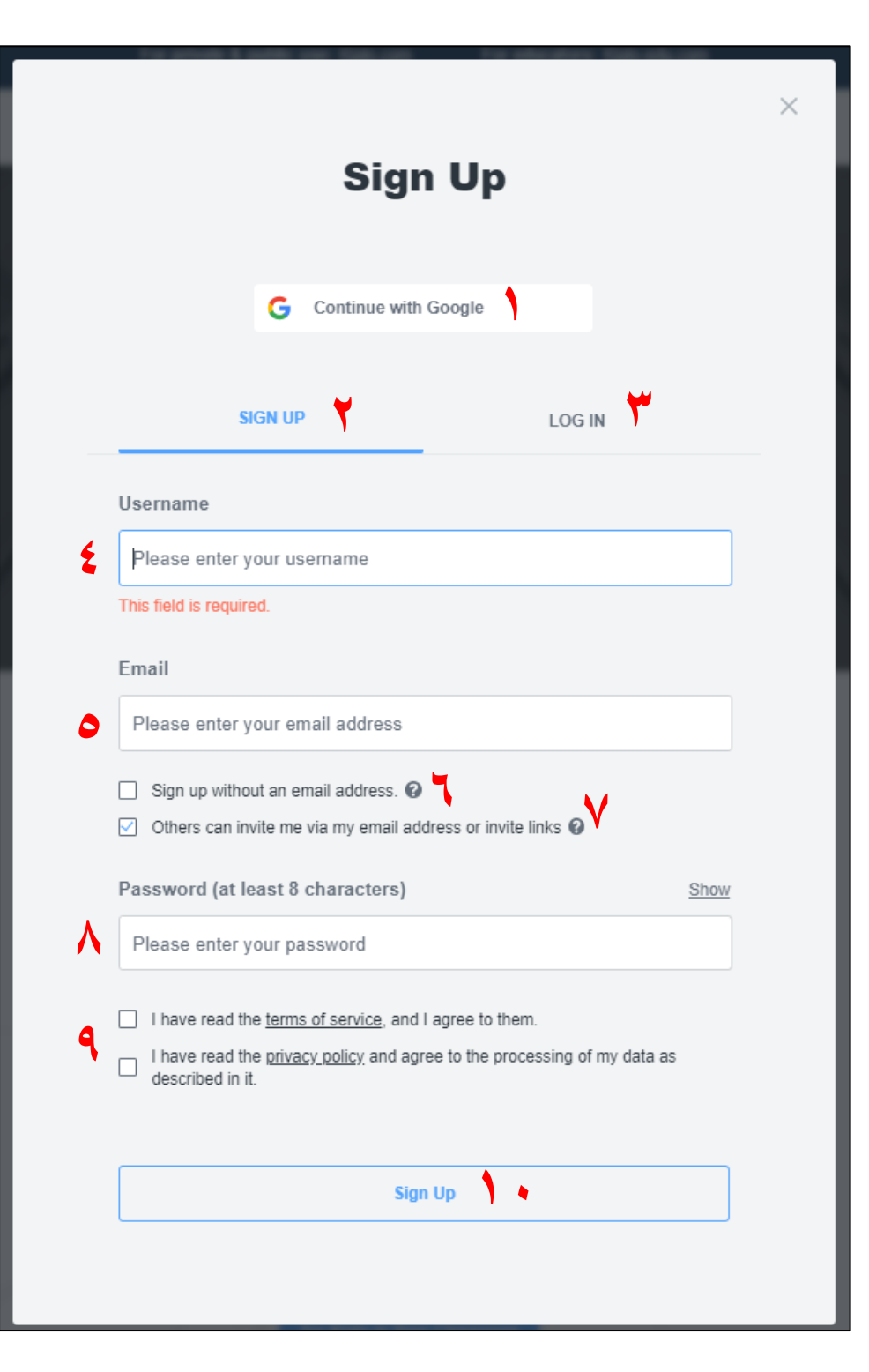

-1 التسجيل اجلديد حبساب جوجل. -2 التسجيل اجلديد يف املوقع بأي بريد إلكرتوين.

**األمحدي مربوك نـورة /إعداد https://edutec4all.medu.sa**

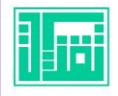

٣- تسجيل الدخول إلى حساب مُنْشَأ مُنْشَا سابقا. ْ و  $\tilde{1}$ سابقا -4 كتابة اسم املستخدم )باللغة اإلجنلزيية فقط(. -<br>- كتابة البريد الإلكتروني. -6 التسجيل بدون بريد إلكرتوين. -7 السماح لآلخرين بدعوة املستخدم عرب الربيد اإللكرتوين أو بروابط ادلعوة. -8 كتابة لكمة املرور. -9 املوافقة ىلع بنود اخلدمة وسياسة اخلصوصية. -10 إتمام التسجيل.

واجهة حساب المستخدم:

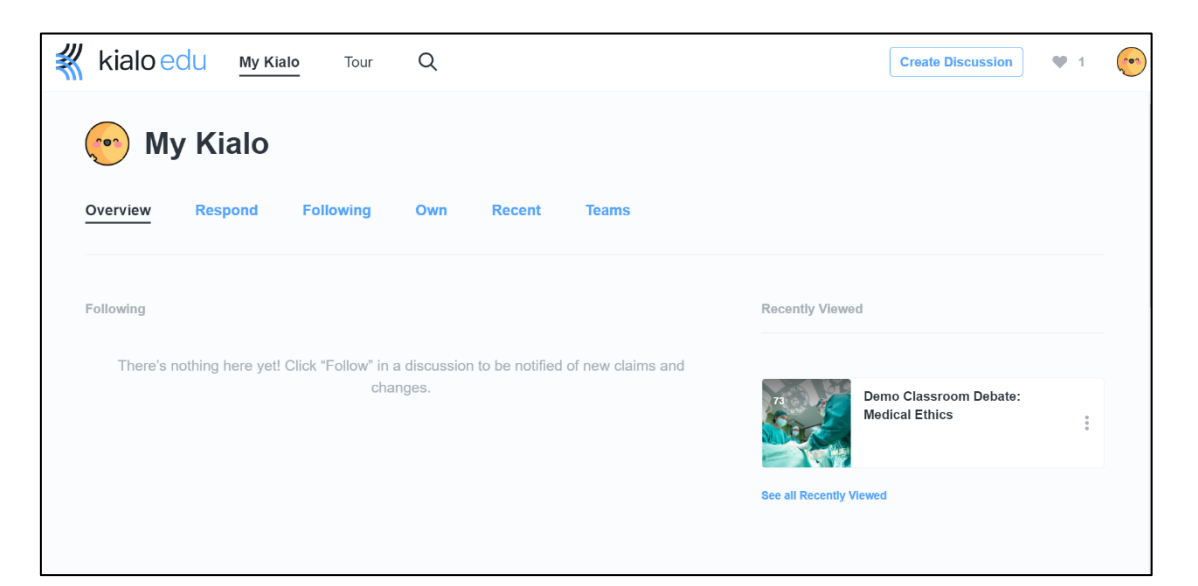

هنا توضيح تلبويبات الواجهة:

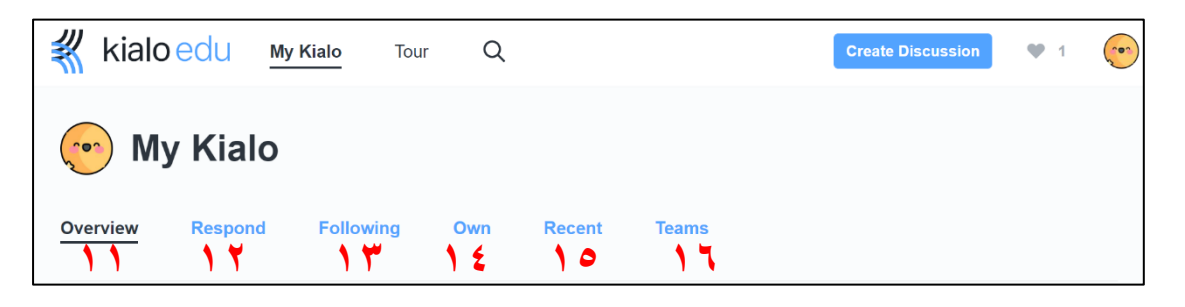

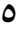

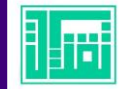

 -11 نظرة اعمة عرضيف هذه الصفحة مجيع الفرق ، ت واملناقشات اليت أنشأها املستخدم، أو يتابعها، إضافة إىل املناقشات . اليت شاهدها مؤخرا -12 تنبيهات ب االستجابات الواردة. -13 انلقاشات اليت يتابعها املستخدم. َ -14 أةمن قبل املستخدم. نش انلقاشات الم . -15 انلقاشات األخرية اليت استعرضها املستخدم أو أنشأها حديثا َ -16 ق. الِفر

#### <span id="page-5-0"></span>إنشاء مناقشة:

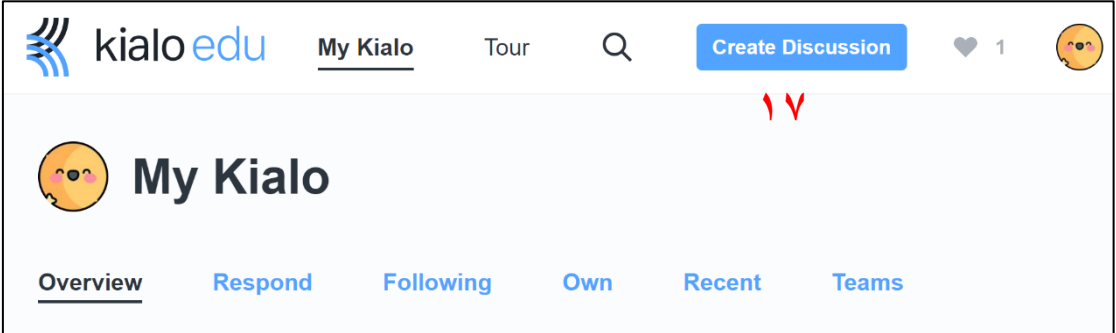

-17 إلنشاء مناقشة جديدة ننقر ىلع "إنشاء مناقشة" )Discussion Create)، وحندد نمط نشرها كمناقشة خاصة (Private) لا يراها إلا المدعوين، أو عامة (Public) فيمكن لأي شخص إيجاد وعرض المناقشة والمشاركة بإنشاء الحجج وكتابة التعليقات. ونحدد نوع المناقشة كمناقشة تحتوي على أطروحة واحدة ( Single Thesis)، أو أطروحات متعددة (Multiple Theses). والأطروحة هي الفرضية أو  $\tilde{\zeta}$ العبارة الرئيسية موضع المناقشة. في الموقع وُضع مثالًا للاراء حول كروية الارض د لبيان الفرق ما بين نوعي المناقشة. وللتوضيح فإن العبارة: (تقود الصراعات في اءة ونتائج إجيابية ىئة<br>• اماكن العمل إلى تغييرات بنَّاءة ونتائج إيجابية) تمثل اطروحة واحدة فقط ويكون انلقاش حول هذه العبارة بكتابة حجج تؤيدها أو تعارضها. يف حني أن

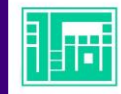

العبارة: (يترتب على وجود الصراعات في أماكن العمل عدة نتائج: إيجابية فقط/ سلبية فقط/ إيجابية وسلبية) تمثل عدة أطروحات لكل منها مؤيد ومعارض. وبذلك تكون المناقشة متعددة الأطروحات على صيغة سؤال: ما طبيعة الآثار المترتبة على وجود الصراعات في أماكن العمل؟ ويحتمل السؤال ثلاث إجابات لكل منها حجج مؤيدة أو معارضة، وللك واحدة من تلك احلجج مؤيد ومعارض... وهكذا، فتتكون بذلك شجرة للمناقشة. بعد تحديد نوع المناقشة، نكتب عنوانا للمناقشة  $\tilde{1}$ بعد حتديد نوع املناقشة، نكتب عنوانا )Title Discussion )أو السؤال/العبارة الرئيسية للمناقشة أ ، واختياريا نحدد المتغيرات أو خلفية المناقشة (Background) وذلك لتعريف المستخدمين بالمناقشة وتقديم معلومات أساسية حولها، أو لإعطاء تعليمات أو حصر الموضوعات التي تُناقش والتنبيه على تلك التي لا ينبغي التطرق لها مما يساعد على بقاء محتوى ۮ المشاركات حول الموضوع الرئيسي للمناقشة، تظهر هذه المعلومات للمستخدمين عند زيارتهم للمناقشة، ويمكن عرضها في أي وقت من "قائمة المناقشة" كما سيرد  $\tilde{1}$ الحقا. يمكن  $\tilde{1}$ ايضا إدراج رابط خارجي مع المناقشة بالنقر على ايقونة رابط (Link) لكتابة الرابط وتسميته باسم نصي لتضمين الرابط في ذلك النص. وبالإمكان أيضاً إضافة علامات "وسم" للمناقشة (Discussion Tags). ثم نحدد لغة المناقشة (Discussion Language) ويتاح هنا اختيار اللغة العربية. بعدها نختار صورة للمناقشة من محفوظات الحاسب/السحب والإفلات. واخيرا ننقر على ايقونة "اتمام"  $\tilde{1}$ واخيرا )Complete). أثناء اخلطوات السابقة، نلا أن تراجع عن إنشاء املناقشة بانلقر ىلع أيقونة اإلغالق )**×**(، ثم جتاهل )Discard).

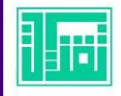

#### تظهر المناقشة لدى مُنشئها على الهيئة الاتية: د

־ مناقشة بأطروحة واحدة فقط:

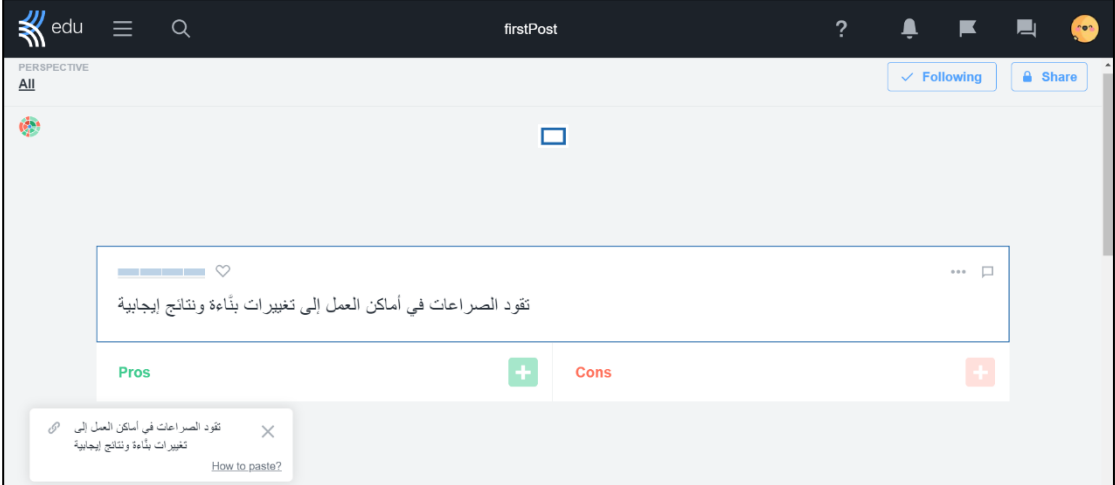

־ مناقشة بأطروحات متعددة:

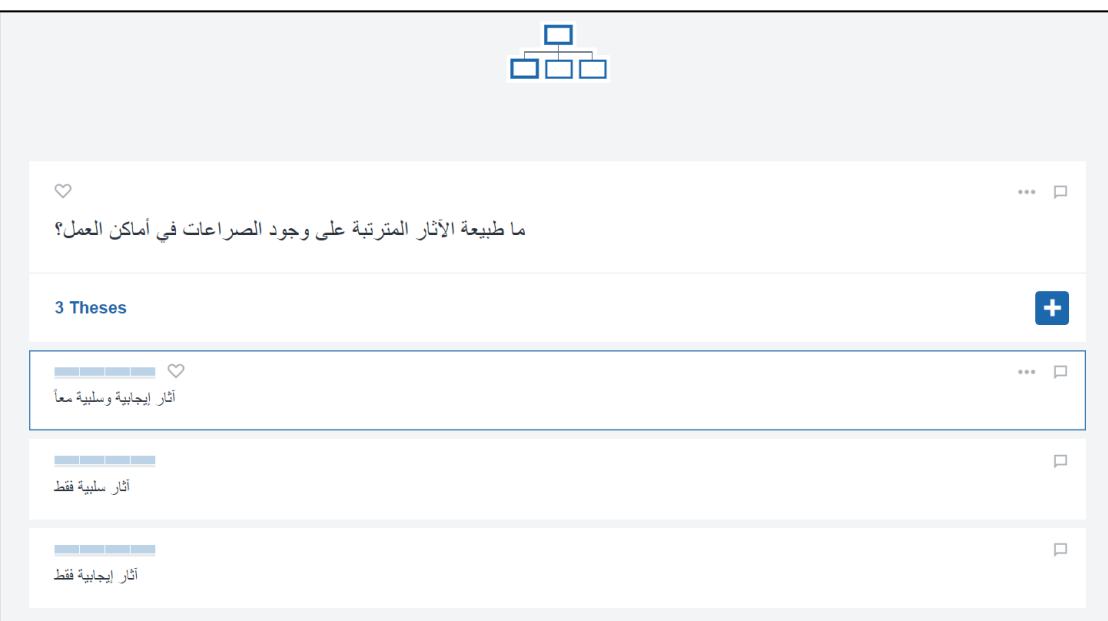

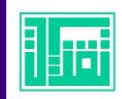

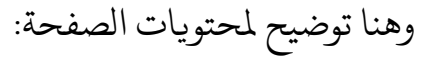

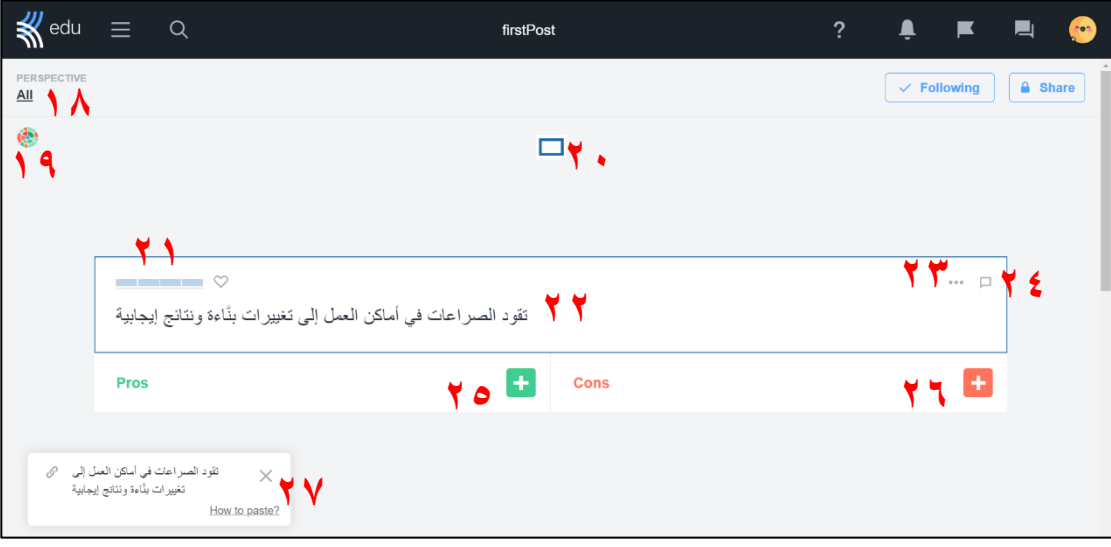

- ١٨- وجهة النظر (perspective): افتراضياً، يُظهر شريط التصويت متوسط جميع ا<br>آ افتراضيا الأصوات على كل ادعاء. يمكن تغيير وجهة النظر التي نرى المناقشة من خلالها للوصول مباشرة إلى وجهات نظر محددة ضمن الأعضاء المشاركين بالمناقشة، ومعرفة بما قيَّم كل منهم الحجج والادعاءات، وذلك عبر البحث عن اسم معين أو بعرض تلك التقييمات وفق الخيارات الآتية:
- **o** وجهات نظر املجموعة-إمجايل األصوات ) aggregate-Perspectives Group votes): لعرض تصويت أعضاء المجموعة على كل حجة مؤيدة أو معارضة بحسب التصنيف الآتي:
	- الكل (All): لعرض متوسط جميع الأصوات على كل حجة.
- الكُتَّابِ، والمحررينِ، والمشرفين (Writers / Editors / Admins): ś لعرض متوسط أصوات الكُتاب على كل حجة.
- المؤيدين-الذين قيَّموا الأطروحة بـ[٤-٢] ( Supporters rated 3-4 thesis): لرؤية كيف صوت املؤيدين للفرضية/األطروحة الرئيسية على كل حجة.

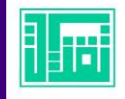

- املعارضني-اذلين َّ قيموا األطروحة بـ[-0 1] ) rated Opponents thesis 0-1): لرؤية كيف صوت المعارضين للأطروحة الرئيسية على كل حجة.
- إخفاء الأصوات (Don't show votes): لإخفاء جميع الأصوات في املناقشة.
- **o** وجهات نظر الاكتب )Perspectives Writer): لعرض أصوات اكتب حمدد باختياره من ضمن قائمة الكتاب.
- **o** وجهات نظر العارض )Perspectives Viewer): لعرض أصوات املستخدم "مالك احلساب" يف املناقشة.
- -19 تعرض األيقونة معلومات حول املناقشة، وخمططها، وإحصاءاتها. ويتاح حتميل الإحصائية بصيغة (CSV).
- -20 شجرة املناقشة، يمثل اللون األزرق األطروحات الرئيسية، واألخرض احلجج المؤيدة، والأحمر الحجج المعارضة. بالإمكان التنقل ما بين مستويات المناقشة بواسطة النقر على الشجرة وتفرعاتها، كما يمكن معاينة محتوى كل ادعاء بالمرور عليه بمؤشر الماوس. ومع ازدياد المشاركات، تتفرع الشجرة بهذه الصورة:

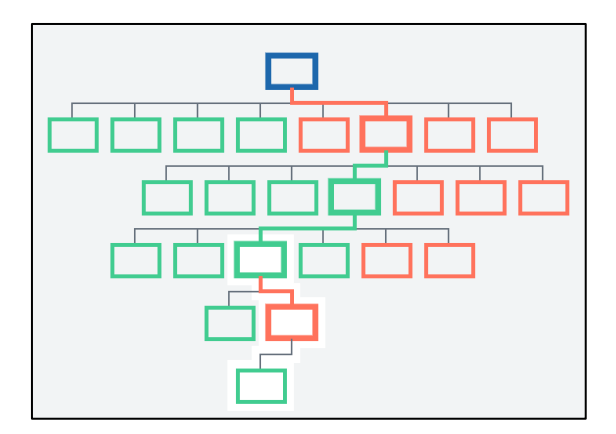

-21 معدل صحة األطروحة )veracity thesis rate): يتأثر هذا املعدل بتقييم املشاركني وأصواتهم. جدير باذلكر أن اتلقييم لألطروحة حبسب صدقها وصحتها.

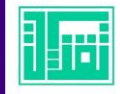

- 0 = خاطئة )False).
- 1 = غير محتملة (Improbable).
	- $2 = 2$  → مكنة (Plausible).
	- $\text{Probable}$  = حتملة (Probable).
		- $\dot{\xi} = 2$ صحيحة (True).
			- **o** تقييم االداعءات:
	- $\cdot = 2$ غير مؤثر (No Impact).
- فسنخفض التأثير (Low Impact).
- $\blacksquare$  2 < 2 = متوسط التأثير (Medium Impact).
	- ـ 3 × = مرتفع التأثير (High Impact).
- ـ ↓ غ = شديد التأثير (Very High Impact).

-22 عنوان املناقشة )Title Discussion )ويمثل األطروحة أو الفرضية الرئيسية، أما الفروع الالحقة هلا فتمثل احلجج املؤيدة أو املعارضة هلا. ولك حجة يف شجرة المناقشة تمثل أطروحة بحد ذاتها؛ لها ما يؤيدها من الحجج أو يعارضها. بالنقر على مساحة الأطروحة أو الحجة يظهر درج التفاصيل (Detail Drawer)، ويحتوي على أربع عالمات تبويب يه:

**o** التعليقات وسجل التحرير (Comments and Edit History): تُعرض هنا جميع ۮ التعليقات على الأطروحة. في المساحة المخصصة لعرض التعليقات وسجل التحرير، يمكن إخفاء التعليقات وإظهارها بالنقر على إظهار التعليقات ( Show comments). من خلال التعليقات يمكن التواصل مع الكتاب خارج شجرة ر يمكن اإلشارة إىل املشالكت املتعلقة بالصياغة، أو تقديم  $\tilde{\cdot}$ املناقشة؛ فمثال

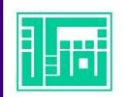

الاقتراحات، أو طرح الأسئلة حول الادعاء. ويتاح التفاعل مع التعليقات بشكر الكاتب أو الإبلاغ عنها بكونها رسائل مبتذلة أو مسيئة. ويعرض سجل التحرير التغييرات التي أجريت على الادعاء ويرمز لها بالرموز المبينة في الصورة الآتية:

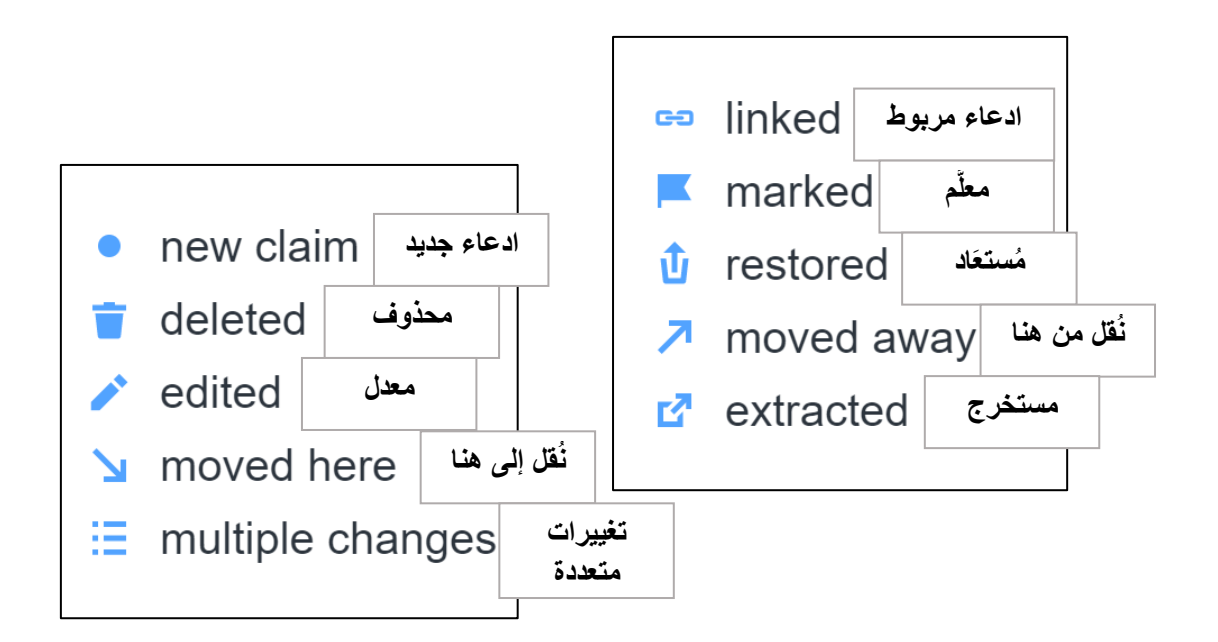

هنا توضيح لبعض التغييرات التي يمكن إجراءها على الادعاء:

يعني نقل الادعاء (Moving a claim) تحريكه إلى موقع آخر في شجرة المناقشة وإزالته من مكانه الاول. بينما يُقصد بربط الادعاء ( Linking a د claim )نسخه إىل موقع جديد مع االحتفاظ به يف املوقع األصيل. وأي تعديل يُجرى على الادعاء المربوط وإضافة أو إزالة ادعاء مؤيد/معارض إليه يُطَبَّق و<br>. د عليه في ا<br>آ تلقائيا عليه في المواقع الاخرى، والاستثناء الوحيد من ذلك هو الحذف، فعند حذف أحد الادعاءات المربوطة لا يُحذف من المواقع الاخرى. ويتم نقل أو د ربط الادعاءات بواسطة نسخها إلى الحافظة، ثم سحبها من الحافظة وإفلاتها يف املاكن املناسب.

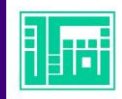

وأما استخراج الادعاء (Extracting Claims) فيعني تحويله مع الادعاءات المتفرعة عنه إلى مناقشة جديدة. لاستخراج ادعاء، ننقر على أيقونة **∶** القائمة اعلى يمين الادعاء، ثم تختار "استخراج" (Extract) وستُفتَح نافذة **ٔ** د جديدة لإدخال عنوان المناقشة، بعد ادخال العنوان ننقر على إنشاء (Create). وتجدر الإشارة إلى أن هذه الخطوة لا يمكن التراجع عنها بعد تنفيذها. بعد استخراج الادعاء، تُحَوَّل المناقشة الأصلية إلى ارتباط في المناقشة الجديدة. ۮ وتكون أدوار المشاركين في المناقشة الجديدة كما كانت عليه في المناقشة على إعدادات الخص أ الاولى، وينطبق هذا ايضا على إعدادات الخصوصية.

ويوصف الادعاء بـ"مُستعاد" (Restored) عند استعادته بعد حذفه، إذ د ف االداعء بعد حذفه ويمكن استعادته عن طريق انلقر عليه  $\ddot{\phantom{0}}$ يؤرشُف الادعاء بعد حذفه ويمكن استعادته عن طريق النقر عليه بالزر األيمن أو ىلع أيقونة القائمة اخلاصة به، ثم اختيار الغاء احلذف (Undelete). ولإزالة الادعاء المحذوف تماما، ننقر على ايقونة ا أ . ولإزالة الادعاء المحذوف تماما، ننقر على ايقونة القائمة ثم خنتار " حمو " )Expunge). مع مالحظة أن إزالة االداعء بهذه الطريقة يؤدي إىل إزالة جميع الادعاءات اللاحقة له، ولا يمكن استعادتها. ولا تُزال الادعاءات المقترحة إلا من قبل المشرفين.

- **0** المشاركات المكررة (Duplicates): لتجنب تكرار الادعاءات في المناقشة، يُظهر د الموقع الادعاءات المشابهة أثناء كتابة المستخدم للادعاء الجديد. وفي هذا التبويب  $\ddot{\mathbf{z}}$ تُعرض جميع التكرارات الموجودة في المناقشة، وبالإمكان نسخ أي منها إلى الحافظة.
- **o** تعليم للمراجعة )Review for Mark): لإلشارة إىل املشالكت املحتملة يف الأطروحة عبر الاختيار من ضمن قائمة محددة بالآتي:
	- مبهمة )Unclear).
	- مبتذلة/مسيئة (Vulgar/abusive).
	- حّجتوي على أكثر من ادعاء (More than one claim).

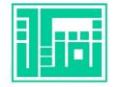

توضيح أسباب وصف األطروحة بأي من الصفات السابقة، ويتاح اختياريا وإدراج رابط، واقتباس االداعء، واإلشارة إىل املستخدمني. **o** إحصاءات اتلصويت )Stats Voting )عرض هنا األصوات اليت تم اإلدالء بها : ت ىلع األطروحة أو احلجة. ويمكن معرفة املستخدمني اذلي صوتوا ىلع لك قيمة بانلقر ىلع أرشطة الرسم ابلياين. -23 القائمة )Menu): تظهر األيقونة يف الزاوية العلوية ايلمىن من لك بطاقة يف شجرة 

المناقشة، ويختلف محتواها تبعا لنوع المناقشة، ولكون المشاركة اطروحة رئيسية ام وخيتلف حمتواها تبعا ادعاء مؤيد أو معارض، كما تختلف الأدوات بطبيعة الحال ما بين كاتب المشاركة والمستخدمين الآخرين. وأياً ما يكن قد تقود الأيقونة إلى مجموعة من الوظائف والأدوات الآتية:

- .)Edit( حترير **o**
- .)Copy to Clipboard( احلافظة إىل النسخ **o**
	- .)Past Claim( اداعء لصق **o**
- .)Comment & History( واتلعليقات السجل **o**
	- .)Mark for Review( للمراجعة تعليم **o**
	- .)Voting Stats( اتلصويت إحصاءات **o**
		- .)Extract( استخراج **o**
		- .)Bookmark( تفضيل **o**
	- .)Mark Branch Seen( كمقروءة تعليم **o**
		- .)Delete( حذف **o**
		- .)Report( بالغ **o**
		- .)Thank Author( الاكتب شكر **o**
		- **o** أيقونات املشاركة ىلع تويرت وفيس بوك.

<sup>2</sup> ٢- عرض/إخفاء التعليقات وسجل التحرير (Comments and Edit History).

-25 إلضافة اداعء مؤيد )Pros).

-26 إلضافة اداعء معارض ) Cons).

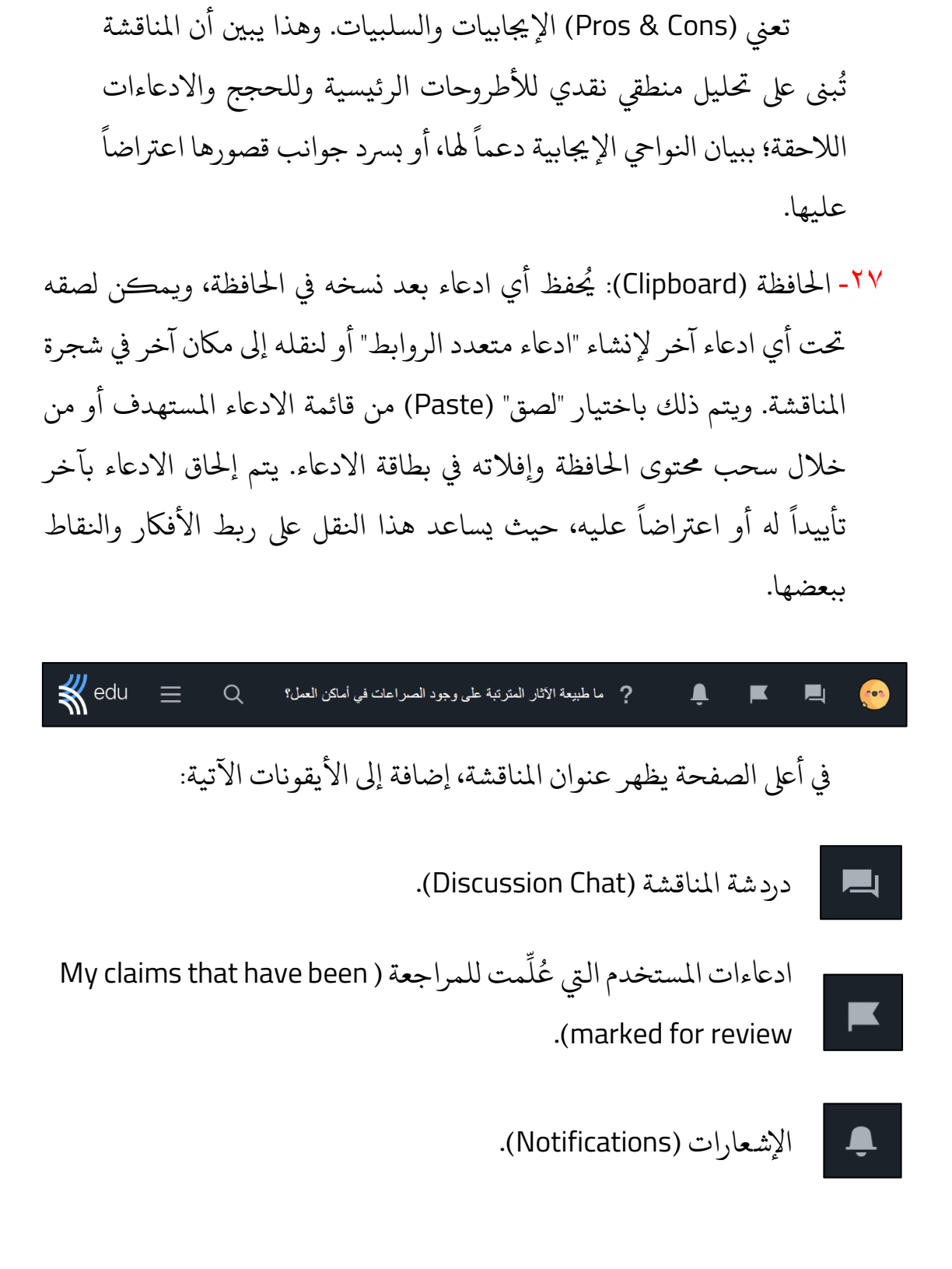

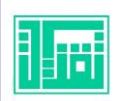

**األمحدي مربوك نـورة /إعداد https://edutec4all.medu.sa**

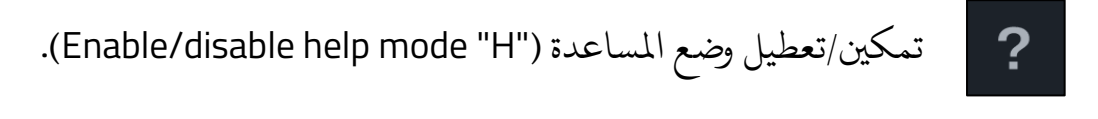

### ابلحث )Search).

 $\tilde{1}$ افتراضيا، تُظهر خانة البحث الادعاءات والتعليقات المشابهة لكلمات البحث في وړ املناقشة احلايلة باختيار ابلحث عن أحد اخليارات: )ابلحث عن االداعءات Search claims / البحث عن التعليقات Search comments \ البحث عن الادعاءات المقترحة Search suggested comments). وبالإمكان البحث في جميع المناقشات العامة والخاصة التي يملك المستخدم صلاحية الوصول لها، وذلك باختيار نطاق البحث من القائمة المنسدلة: (في هذه المناقشة In all / في جميع المناقشات In all / discussions). ويُتاح تضمين الادعاءات المحذوفة في البحث بوضع علامة (√) عند "تضمين الادعاءات المحذوفة" (Include deleted claims).

كما يمكن البحث في عناوين المناقشات بالنقر على "البحث في عناوين المناقشات" (Search Discussion Titles). ي<br>آ وللبحث عن الادعاءات المعلمة بوصف معني، نكتب يف خانة ابلحث لكمة ):marked )متبوعة بالوصف مثل: (marked:true). ويتاح البحث عن مشاركات عضو معين بكتابة كلمة (:author) متبوعة باسم العضو مثل: (author:677Noora).

قائمة المناقشة (Discussion Menu).

وتضم قائمة اتلبويبات اآلتية:

- **o** الصفحة الرئيسية )Home).
- **o** وجهات انلظر )Perspectives).
- **0** التصويت الموجه (Guided Voting): يُستخدم لإرشاد المستخدم إلى الادعاءات د اليت لم يصوت عليها بعد. كما يعرض هذا الوضع تناقضات اتلصويت ملراجعتها؛ إذا قيم املستخدم اداعء معارض "ناحية سلبية" بأنه قوي  $\tilde{\cdot}$ فمثلا إذا قيم المستخدم ادعاء معارض "ناحية سلبية" بانه قوي التاثير على قوية التاثير ا<br>آ الاطروحة الرئيسية، وقيم الاطروحة الرئيسية على انها ايضا قوية التاثير "صحيحة"، يقوم وضع التصويت الموجه بتنبيهه إلى مراجعة تلك التناقضات. كما خييف هذا الوضع أصوات اآلخرين تلجنب اتلصويت "مع اجلماعة" أو حماوالت ر<br>آ موازنة اصوات الاشخاص المُختلف معهم. وبطبيعة الحال، يجب تمكين د التصويت في المناقشة لتفعيل وضع التصويت الموجه.
	- **o** معلومات املناقشة/ وإحصاءاتها/وخمططها اهلييلك )Topology/Stats/Info ).
- **o** إعدادات املناقشة )Settings Discussion). تلغيري إعدادات املناقشة، وتنقسم إلى إعدادات عامة وإعدادات متعلقة بالدعوات والأذونات:
	- اإلعدادات العامة )General):
	- ־ لغة املناقشة )Language Discussion).
		- ־ صورة املناقشة )Image Discussion).
			- ־ اخللفية )Background).
			- إضافة رابط (Add Link).
			- ־ وسوم املناقشة )Tags Discussion).
	- ־ خيارات املناقشة )Options Discussion). وتشمل اآليت:
- السماح بطلبات املشاركة ) participation Allow .)requests
	- السماح باتلصويت )Voting Allow).
- حتديد من يمكنه رؤية تصويت املستخدمني ىلع االداعءات وتتحدد .( Who can see users' votes on claims( بالاختيارات: (جميع المشاركين All participants / مشرفي

- IX

املناقشة admins Discussion / املستخدمني فقط Only .)the users themselves

- عرض كتاب االداعءات ) authors' claims Display) ź أ :)أبدا جلميع / Only for admins فقط للمرشفني / Never المستخدمين For all users). "هذا الإعداد يسرى على املناقشات اخلاصة فقط" .
- ־ اتلغذية الراجعة )Feedback Teacher). يمكن تمكينها أو تعطيلها بوضع/إلغاء عالمة )**√**( عند عبارة "تمكني اتلغذية الراجعة للمعلم" (Enable Teacher Feedback).
	- ־ إجراءات املناقشة )Actions Discussion). وتشمل اآليت:
- تغيري نوع املناقشة )Type Discussion Change): تلغيري نوع المناقشة (أطروحة كعبارة رئيسية واحدة - سؤال يحتمل عدة أطروحات رئيسية).
- أرشفة املناقشة )Discussion Archive): عند أرشفة املناقشة يمكن لكل المدعوين الوصول إليها دون إجراء تغييرات جديدة.
- تصدير املناقشة )Discussion Export): حتميل مجيع الادعاءات بصيغة ملف نصي (txt).
	- إعدادات الدعوات والأذونات (Invites & Permissions):
- ־ الظهور )Visibility): يمكن للفرق واملستخدمني املدعوين فقط الوصول إلى المناقشة الخاصة. ولإظهار المناقشة لجميع مستخدمي الموقع، لابد من نشر المناقشة (Publish Discussion). لا يمكن إعادة المناقشة المنشورة إلى الوضع الخاص إلا بالتواصل مع الدعم الفين.

iii

- ־ رابط الوصول إىل املناقشة )Link Access Discussion): يمكن لأي مستخدم لديه الرابط الوصول إلى المناقشة وإن لم تتم دعوته هلا. عند تمكني الرابط ) Enable)، بإماكن املناقشة حتديد صلاحيات المستخدمين بأحد الخيارات (عارض Viewer / كاتب Writer / محرر Editor). يمكن إلغاء تفعيل الرابط بالنقر على تعطيل )Disable). خيتص هذا الرابط باملناقشات اخلاصة فقط، ويتيح للمالك التحكم بتوقيت دخول غير المدعوين للمناقشة، ولا يتغير الرابط عند تعطيله وإعادة تمكينه.
- ־ رابط دعوة املشاركني )Link Invite Participant): بهذا الرابط يمكن لأي شخص الانضمام إلى المناقشة بالدور الذي يحدده المالك )اعرض Viewer / اكتب Writer / حمرر Editor / مرشف َّAdmin). يُمَكَّن الرابط بالنقر على تمكين (Enable)، ويتم ر<br>. تعطيله بالنقر على تعطيل (Disable). ويتغير الرابط عند تعطيله وإعادة تمكينه.
- ־ ادلعوة إىل هذه املناقشة )Discussion this to Invite): دلعوة المستخدمين بواسطة البحث باسم المستخدم، أو البريد الإلكتروني، . يُڪتب اسم الفريق ابتداءً بشرطة ا<br>آ او باختيار فريق مُنشا سابقا د مائلة "/" ثم اسم الفريق مباشرة، ولمالك المناقشة تحديد دور الفريق بأحد الخيارات (عارض Viewer / كاتب Writer / محرر Editor / مرشف Admin / مالك Owner). كما يمكن إرسال رسائل دعوة إلى عناوين البريد الإلكتروني مع إقصاء العناوين التي لها حسابات يف املوقع أو تضمينها.
- البحث بين المستخدمين المدعوين ( Search Among Invited Users). تُعرض قائمة لأعضاء المناقشة ودور كل منهم.

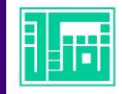

- **o** االداعءات املقرتحة )Claims Suggested). تعرض هنا االداعءات املقرتحة من قبل المستخدمين الذين لا يملكون صلاحية الكتابة في المناقشة. وبالإمكان إظهار **ا** او إخفاء الادعاءات المؤرشَفَة  $\ddot{\cdot}$ ؤرشَفَة من ضمن تلك المقترحات. يُكتب الادعاء المقترح و بنفس طريقة إنشاء الادعاء، ويُقبل من مشرف المناقشة، ويُضاف اسفل منه و د مقترحات جديدة مؤيدة او معارضة. قبْل القبول، لا يظهر المقترح إلا لكاتبه ْ ومشرفي المناقشة. يمكن لكاتب الاقتراح أن يؤرشِف المقترح، وعندها لن تظهر إشعارات به لدى مشرفي المناقشة، وله التراجع عن الأرشفة وتعديل المقترح. ولمشرفي المناقشة التعليق على المقترح ومناقشته مع الكاتب قبل قبوله.
- **o** اتلعليقات املقرتحة )Comments Suggested): لعرض اتلعليقات املقرتحة من قبل المستخدمين الذين لا يملكون صلاحية الكتابة في المناقشة. تُكتب التعليقات المقترحة بنفس طريقة كتابة التعليقات من قبل المشاركين في المناقشة، إلا أن المقترَحة لا تُعرض إلا بعد قبول مشرف المناقشة.  $\ddot{\cdot}$
- **o** طلبات املشاركة )Requests Participation). عرض هنا طلبات املستخدمني ت و<br>ڊ اذلين يرغبون باملشاركة يف املناقشة.
	- .)Show/Hide Deleted( املحذوفات إخفاء/عرض **o**
		- .)My Activities( نشاطايت **o**
		- .)My Bookmarks( مفضليت **o**
			- .)My Claims( اداعءايت **o**
- **o** املساعدة )Help). تفعيل وضع املساعدة بعرض رشوحات ملحتويات صفحة املناقشة.

#### <span id="page-19-0"></span>نسخ المناقشات، وأرشفتها، وحذفها:

لإنشاء نسخة من المناقشة ننقر على أيقونة القائمة (Menu) بجانب المناقشة في صفحة المستخدم الرئيسية، | \* | ثم نختار "استنساخ" (Clone). يمكن تغيير عنوان المناقشة المستنسَخة أو الإبقاء على العنوان كما هو. وبالإمكان الاقتصار على إنشاء نسخة من الادعاءات فقط، أو تضمين التغييرات والتعليقات والأصوات. ويُتاح نسخ المناقشة للمالك والمشرفين فقط.

ومن خلال معالج النسخ والدعوة (Clone and Invite Wizard)، يقوم المعلم بإنشاء نسخ متعددة من املناقشة، وإرساهلا إىل فريق كنسخ مستقلة للك فريق أو مستخدم يُكتب معرفه (Invite each to their own cloned discussion)، ويُتاح إنشاء نسخة و مستقلة لكل عضو في الفريق بتفعيل خيار "إنشاء نسخة منفصلة لكل عضو في الفريق" (Create a separate clone for each team member). وللمعلم أن يحدد أدوار الفرق والأعضاء المدعوين.

كما يمكن دعوة الفرق والمستخدمين المعنيين إلى جميع المناقشات المستنسَخة )discussions cloned all to each Invite)، مع حتديد دورهم يف املناقشة. وللمعلم تضمين التعليقات والتغييرات من المناقشة الأصل إلى المناقشات المستنسخة. وله إرسال تنبيهات عبر البريد الإلكتروني إلى المستخدمين المدعوين.

 $\tilde{\zeta}$ لا يعمل معالج النسخ والدعوة بشكل افتراضي، وللإفادة منه لابد من التواصل اولا مع الدعم الفني.

يمكن أرشفة أو حذف أي مناقشة من إعدادات المناقشة كما مر سابقاً. من الصفحة الرئيسية للمستخدم، وذلك  $\frac{1}{2}$ ارشفة المناقشات مباشرة  $\tilde{i}$ وبالإمكان ايضا ارشفة المناقشات مباشرةً من الصفحة الرئيسية للمستخدم، وذلك بالنقر ىلع أيقونة القائمة )Menu )جبانب املناقشة، ثم اختيار أرشفة )Archive)، عند القيام بذلك سيُضاف خيار الحذف (Delete) إلى القائمة.  $\overline{\phantom{a}}$ 

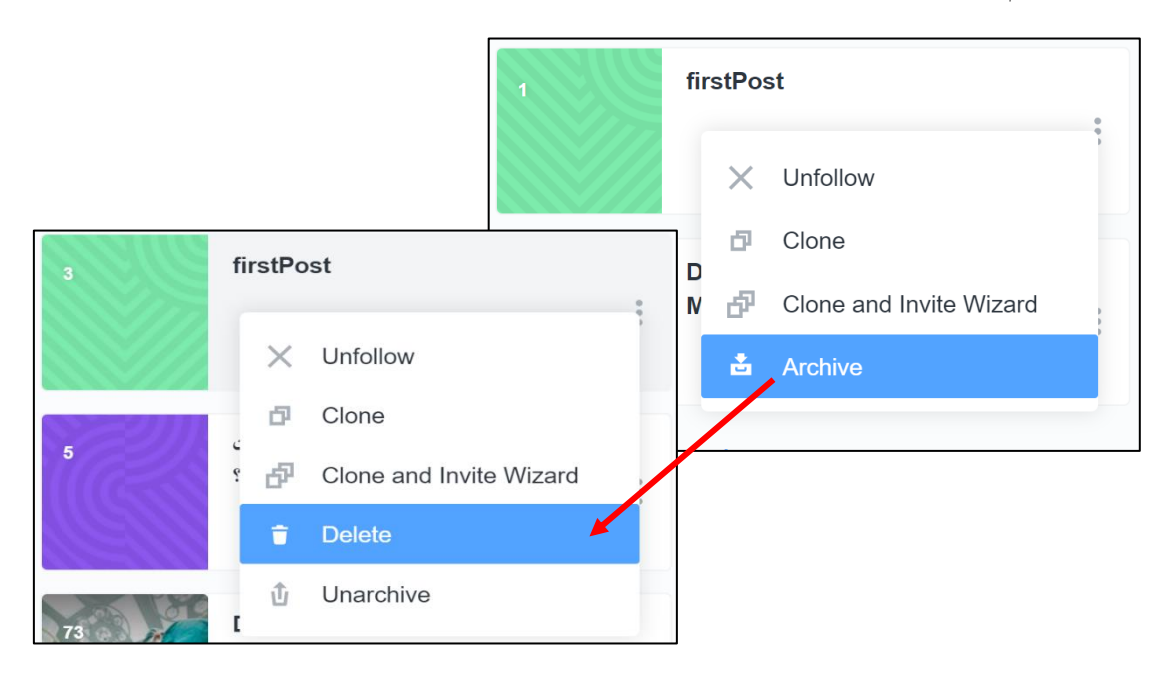

<span id="page-21-0"></span>إنشاء الفرق:

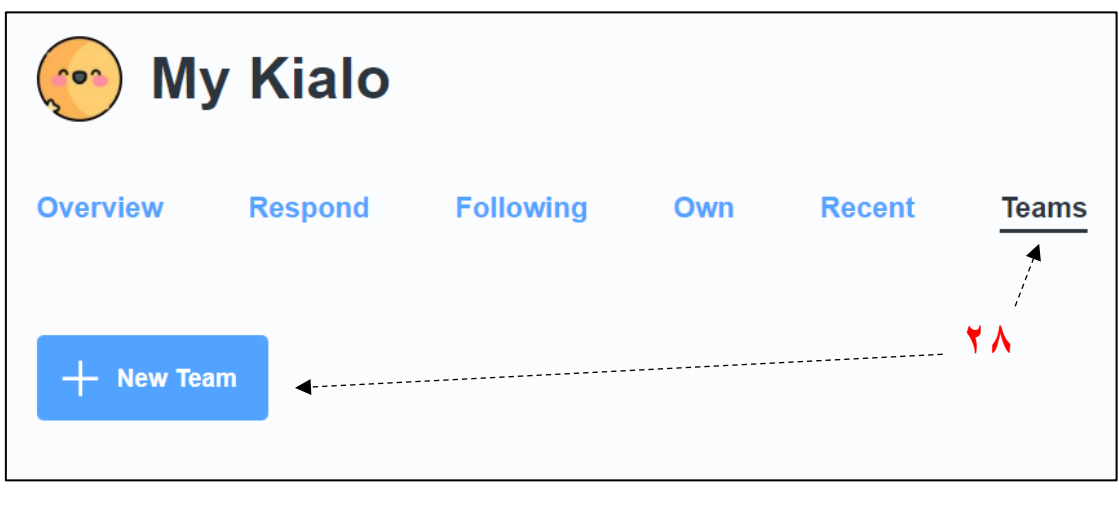

<u>َ</u> ×٢- لإنشاء فريق، ننقر على تبويب فِرَق (Teams) من واجهة المستخدم الرئيسية، ثم ننقر على أيقونة إضافة فريق جديد (New Teams +).

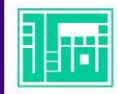

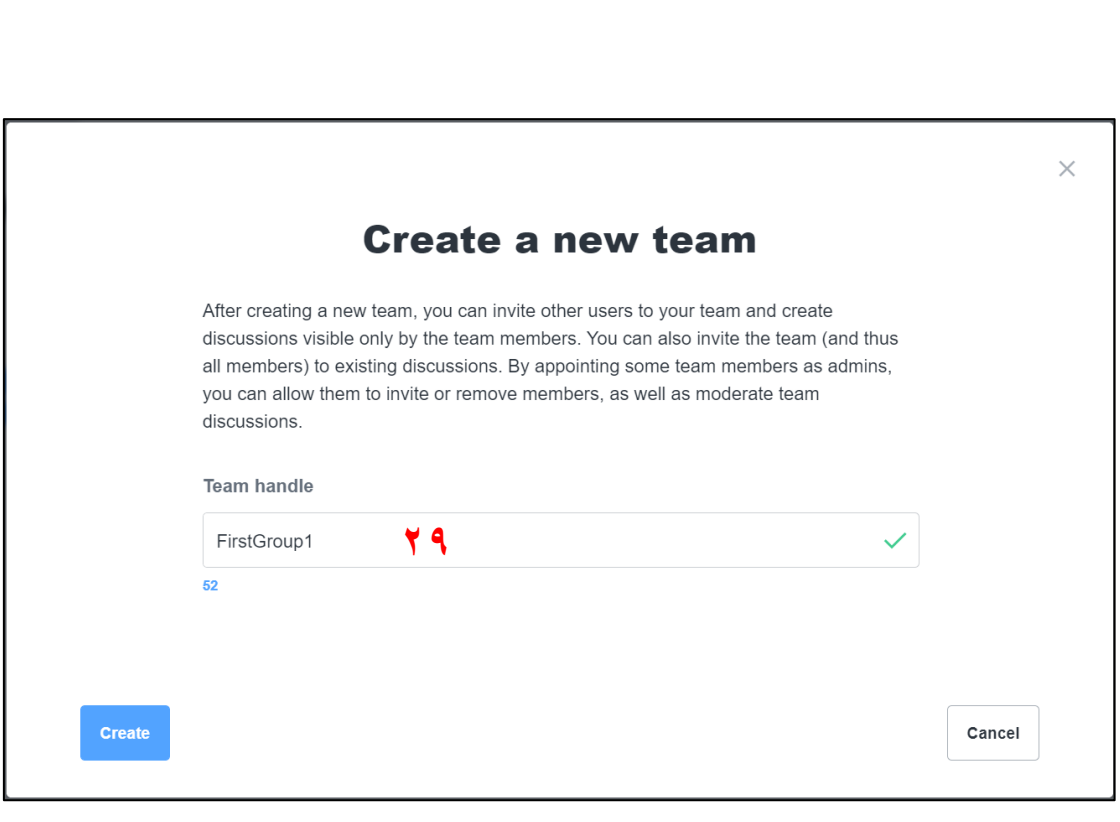

٢٩- نسمي الفريق الجديد باسم يخلو من الرموز والفراغات (المسافات بين الكلمات)، وبالإمكان الكتابة هنا باللغة العربية. كما يمكن للمعلم تعيين مشرفين للفرق بمنحهم صلاحيات دعوة الأعضاء وإزالتهم والإشراف على مناقشات الفريق.

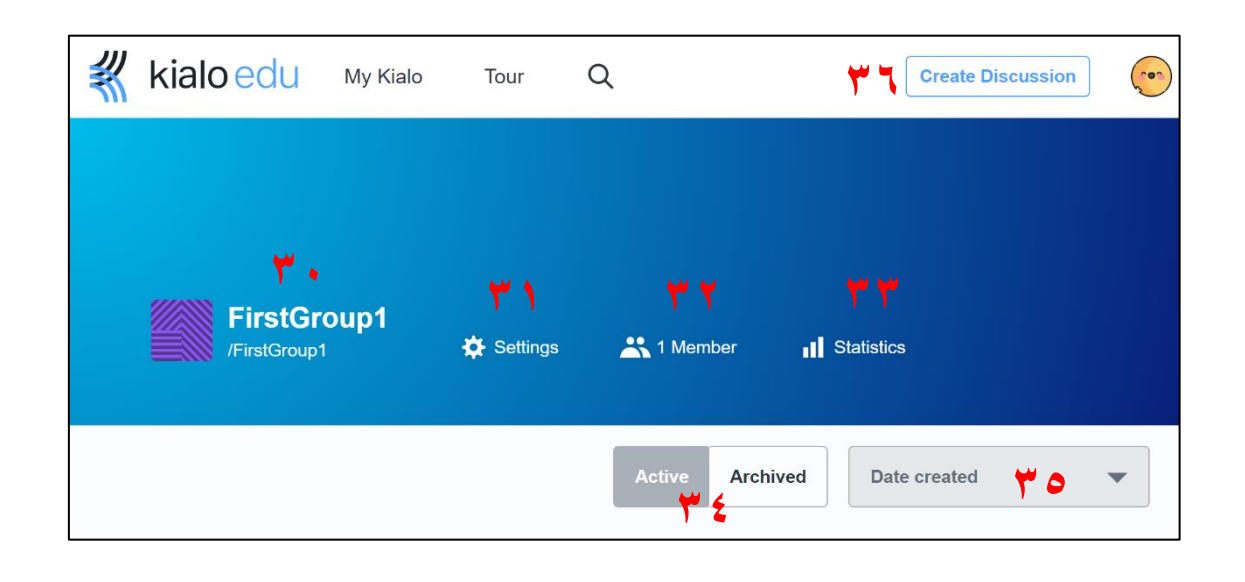

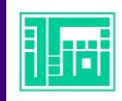

- -30 اسم الفريق.
- -31 اإلعدادات و تتضمن :
	- **o** إعدادات الفريق:
- إزالة صورة الفريق الرمزية (Replace) أو استبدالها (Replace).
- تعديل اسم الفريق )Name )وهو اسم العرض، واملقبض )Handle)، وهو المسمى الذي يظهر في نهاية رابط الفريق، ويجب ألا يحتوي على مسافات أو رموز.
	- إضافة وصف للفريق (Description).
	- إضافة رابط موقع الفريق )URL)، يف حال اكن للفريق موقع خاريج.
		- السماح ملرشيف الفريق فقط بدعوة الفريق للمناقشات.
			- حذف الفريق (Delete Team).
			- :)Team Portal Page( الفريق بوابة صفحة **o**
- إضافة صورة غلاف (Cover Image)، عن طريق الاختيار من محفوظات احلاسب/السحب واإلفالت.
	- **o** إغالق صفحة اإلعدادات )Close)، أو حفظ اتلغيريات )Save).

٣٢- أعضاء الفريق: تُظهر الأيقونة عدد الأعضاء المنضمين للفريق، وبالنقر عليها يمكن للمعلم القيام باآليت:

**o** حتديد طريقة انضمام األعضاء للفريق بأحد اخليارات اآلتية:

■ رابط دعوة الفريق (Team Invite Link): حيث يمكن لأي شخص استخدام الرابط للانضمام إلى الفريق، ويلزَمه التسجيل في الموقع إن لم . للحصول على الرابط ننقر على تمكين ا<br>آ يكن يمتلك حساب مُعَد سابقاً د )Enable)، فتظهر نافذة تأكيد أو إلغاء )Cancel - Enable). ويتاح للمعلم تعطيل الرابط بالنقر على أيقونة تعطيل (Disable). مع ملاحظة أن رابط الانضمام للفريق يتغير كلما قام المعلم بتعطيله وإعادة تفعيله.

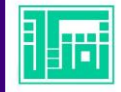

- رابط تقسيم الفريق (Team Allocation Link): يتيح هذا الخيار للمعلم دعوة وتوزيع مجموعة كبيرة من المستخدمين بالتساوي إلى نسخ متعددة من هذا الفريق. وبحسب الموقع ولأسباب متعلقة بالأمان فإن هذا الرابط لا يمكن تفعيله إلا بالتواصل مع الدعم الخاص بالموقع، وذلك بالنقر على أيقونة تمكين (Enable)، ثم النقر على كلمة دعم (support) ضمن النص الظاهر على الشاشة.
- الدعوة إلى الفريق (Invite to team): في هذه الحالة يقوم المعلم بكتابة عناوين البريد الإلكتروني الخاصة بالطلبة، وله كتابة رسالة دعوة اختيارية، كما يمكنه تحديد ما إذا كانت الرسالة تُرسل إلى جميع العناوين ۮ املدونة، أم فقط ملن لم يشرتكوا بعد يف املوقع.
- **o** ابلحث باالسم عن أعضاء الفريق. ٣٣- إحصاءات الفريق: يُعرض جدول بأسماء أعضاء الفريق، وبجانب كل اسم تظهر أعداد الحجج التي أنشأها العضو والعدد الكلي لمشاركاته في "شجرة المناقشة" والأصوات التي أدلي بها. ويمكن تحميل هذه الإحصائية بصيغة (CSV) بالنقر على أيقونة التحميل  $\left\| \color{red}\textcolor{blue}{\boldsymbol{\psi}}\right\|$ **∶**  $\tilde{\mathbf{r}}$
- <sup>7</sup>٤- عرض المناقشات النشطة (Active) والمؤرشَفَة ؤرشَفَة (Archived) التي يشارك بها الفريق.
	- -35 فرز قائمة املناقشات.

-36 إنشاء مناقشة خاصة بالفريق: من خالل هذه األيقونة يمكن للمعلم أن ينشئ مناقشة جديدة، ويحدد نمط نشرها كمناقشة خاصة (Private) لا يراها إلا المدعوين، أو عامة (Public) فيمكن لأي شخص إيجاد وعرض المناقشة والمشاركة بإنشاء احلجج وكتابة اتلعليقات. كما حيدد املعلم هنا دور أعضاء الفريق يف هذه المناقشة بأحد الخيارات: عارض (Viewer)، أو كاتب (Writer)، أو محرر (Editor)، أو مشرف (Admin). يمكن أيضاً للمعلم أن يحدد أي من الفرق الأخرى سينضم

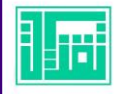

إىل هذه املناقشة، بوضع عالمة )**√**( عند اسم الفريق من خيار "دعوة أعضاء الفريق من" (Invite team members from). وبقية خطوات إنشاء المناقشة مطابقة لما ذُكر في الفقرة رقم (١٧).  $\ddot{\cdot}$ 

#### <span id="page-25-0"></span>أدوار المشاركين في المناقشة

يوجد خمسة أدوار للمستخدم أو الفريق: مالك، ومشرف، ومحرر، وكاتب، وعارض.

- **o** نشئ املناقشة، وهل نفس أدوار املرشف، لكن ليس للمرشف تغيري املالك: هو م د دور المالك في المناقشة. يكون مستخدم واحد فقط هو مالك المناقشة، فلا يتعدد هذا ادلور لكن بإماكن املالك أن ينقله إىل مستخدم آخر.
- **o** املرشف: هل صالحيات إدارة املناقشة، وبإماكنه ت عديل إعداداتها، وتغيري نوعها ووسومها ومعلوماتها، وتغيري أدوار املستخدمني اآلخرين، ودعوة مشاركني جدد، وقبول الادعاءات والتعليقات المقترحة، أو إعادة إرسالها لمقدميها لمراجعتها.
- **o** املحرر: بإماكنه إنشاء وتعديل ونقل وحذف مجيع االداعءات يف املناقشة، وتعليمها للمراجعة.
- **o** الاكتب: هل صالحيات إنشاء االداعءات، ونقل وحترير أو حذف ما يكتبه من ادعاءات، وربطها في موقع آخر من شجرة المناقشة.
- **o** العارض: هو ادلور االفرتايض جلميع املستخدمني، للعارض صالحيات حمدودة لكن بإمكانه التصويت على الادعاءات وتقييمها. وفي حال رغبته بإضافة ادعاء أو تعليق عليه أن يقدمه كادعاء أو تعليق مقترح. يسري هذا على المناقشات العامة ا<br>آ وإن لم يكن المستخدم مدعواً لها. أما في المناقشات الخاصة، فتَجب دعوة قبل أن يتمكن من عرضها  $\tilde{\zeta}$ المستخدم اولا قبل ان يتمكن من عرضها.

وبإمكان مالك المناقشة ومشرفيها تغيير الأدوار من إعدادات المناقشة: "قائمة املناقشة ← إعدادات املناقشة ← ادلعوات واألذونات" ) → Menu Discussion Permissions and Invites → Settings Discussion)، ثم تغيري ادلور من القائمة

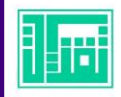

. ا<br>آ المنسدلة الظاهرة على يمين اسم كل عضو، وستُحفظ التغييرات تلقائيا. كما يمكن لاي د مستخدم دُعي إلى المناقشة ان يغير دوره إلى دورٍ ادني، مثلاً من محرر إلى كاتب او ان يلغي  $\tilde{\phantom{1}}$ خدم دُعي إلى المناقشة ان يغير دوره إلى دورٍ ادني، مثلا ڔ . يكون ذلك باتباع اخلطوات  $\tilde{1}$ دوره تماما. يكون ذلك باتباع الخطوات السابقة، وعند تغييره لدوره، لا يمكنه التراجع عن هذا التغيير بنفسه.

#### <span id="page-26-0"></span>مشاركة المناقشة

تتم مشاركة المناقشة إما بنسخ رابط صفحة المناقشة (URL)، أو بالنقر على أيقونة المشاركة (Share) أعلى يمين الصفحة، ثم اختيار منصة التواصل (تويتر أو فيس بوك)، بعدها ستُفتح نافذة لإكمال التغريدة او المنشور ثم نشره. يمكن مشاركة اي مناقشة عامة د بهذه الطريقة، أما املناقشات اخلاصة فلن يتمكن أحد من رؤيتها إال بعد تفعيل "رابط الوصول للمناقشة" أو باستخدام "رابط دعوة المشاركين" كما ذُكر في الصفحة رقم (١٩).

ويمكن تضمين المناقشة في موقع آخر بالنقر على أيقونة المشاركة، ثم "تضمين المناقشة" (Embed Discussion)، ثم نسخ الكود الأول ولصقه في صفحة الموقع الخارجي. وفي حالة لم يتم التضمين بالكود الاول، يُستخدم الكود الثاني المخصص لبعض المواقع و وأنظمة إدارة اتلعلم.

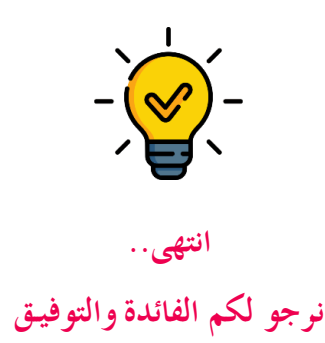

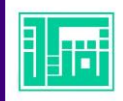